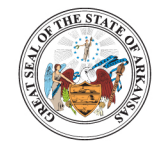

ARKANSAS DEPARTMENT OF AGRICULTURE

1 Natural Resources Drive, Little Rock, AR 72205 agriculture.arkansas.gov (501) 225-1598

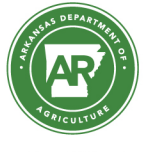

Wes Ward Secretary of Agriculture

## **ARKANSAS AGRICULTURAL CONSULTANT'S WEBSITE REGISTRATION GUIDE**

1. Click the following link

[https://mip.agri.arkansas.gov/Certification/Identity/Account/Login?ReturnUrl=%2FCertification](https://mip.agri.arkansas.gov/Certification/Identity/Account/Login?ReturnUrl=%2FCertification%2F) [%2F](https://mip.agri.arkansas.gov/Certification/Identity/Account/Login?ReturnUrl=%2FCertification%2F) or scan the following QR Code.

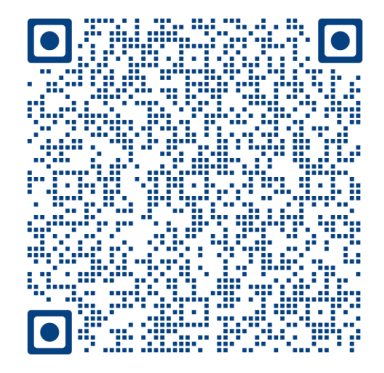

- 2. Click the gray button that reads Register New Account
- 3. Fill in requested information; boxes with Asterix's are required. NOTE: Enter the two-letter code for the state (example: AR).
- 4. Enter and confirm both email and password.
- 5. The system will generate an email sent to the email you entered. Open your email and click on link to confirm your email.
- 6. The following steps should allow you to place an app icon on your iPhone.
	- a. Allow the login website to open in Safari
	- b. You will see an icon at center bottom of the screen looking like a box with an upward arrow. Select it.
	- c. Scroll down until you see the selection "Add to Home Screen". Select it. Select "Add" in upper right corner.
- 7. Scanning attendance for classes. If the course has been preapproved for AACA credit and entered in

For questions or help please emai[l mike.stage@agriculture.arkansas.gov](mailto:mike.stage@agriculture.arkansas.gov) or call 501-219-6338.

Sarah Huckabee Sanders Governor